# How to Make a Postcard from a Template

To create a postcard quickly and easily, try starting off with a template. Follow the steps below to customize the template with your own text, images and color scheme.

#### *Before you start:*

*In this video we're using the "Real Estate UK – Postcard" template. If you don't already have this template in your library, go to the Store tab of the welcome screen or click the Get More icon in the top right of the New from Template window. Download the free Business Pack (150 templates), which includes the postcard template we're using.*

#### Step 1: Start with a template

- 1. Open the **New from Template** window (**File** > New from Template).
- 2. Locate and select the "Real Estate UK Postcard" template.
- 3. Click **Open**.

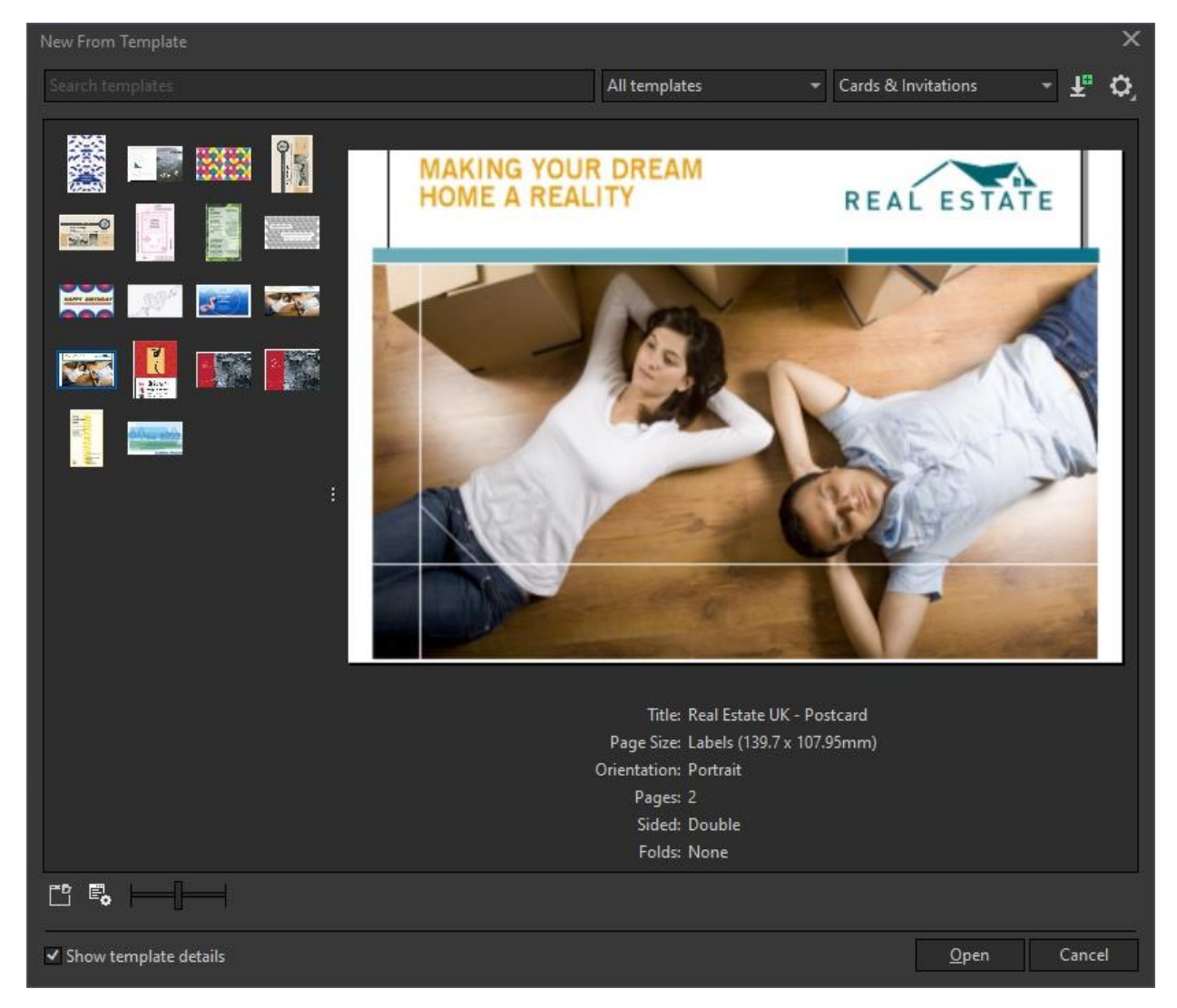

## Step 2: Add your logo

- 1. Select and delete the Real Estate logo in the top right corner.
- 2. Import (**Ctrl**/**Cmd** + **I**) your own logo.
- 3. Use the **Pick** tool to resize and reposition the logo if necessary.

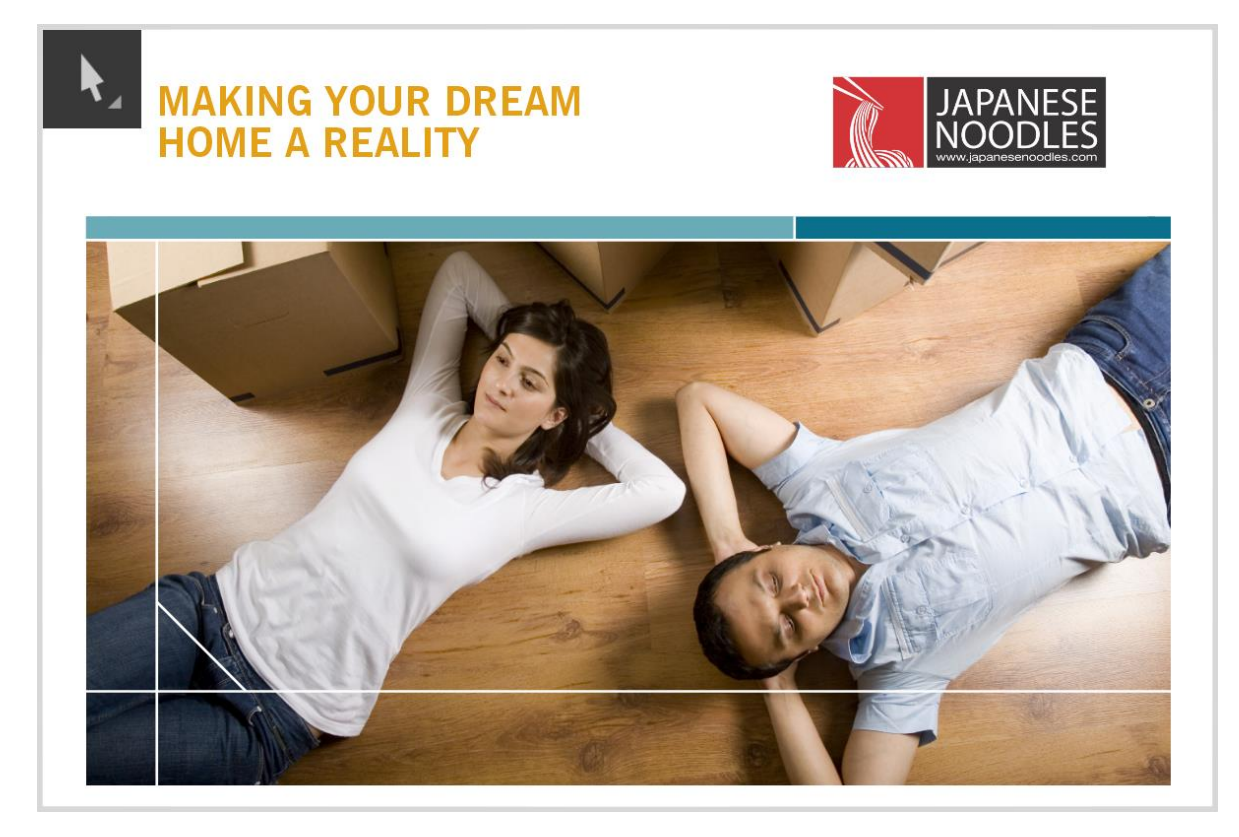

**TIP**: Under the **View** menu, activate **Alignment Guides** to help with precise positioning of text and design elements.

### Step 3: Add and format your text

- 1. Right-click on the text in the top left corner and select **Convert to Artistic Text**.
- 2. Use **Ctrl**/**Cmd** + **K** to break apart the 2 lines of text. This will make it easier to apply different formatting to each line.
- 3. Activate the **Text** tool, highlight the first line of text and type in your own text. Do the same with the second line of text.
- 4. On the property bar, you can change the font and size (we used Bahnschrift Bold, 16pt and 11pt).
- 5. To change the text color, you can click on any swatch in the **Color** palette. For our second line of text we used 70% black.
- 6. You can also use the **Color Eyedropper** tool to sample a specific color highlight the text, activate the **Color Eyedropper** tool and click on the color you want to sample. Your cursor will change to a paint bucket (fill) icon then click on the text to apply the sampled color (we changed our first line of text to match the red in our logo).

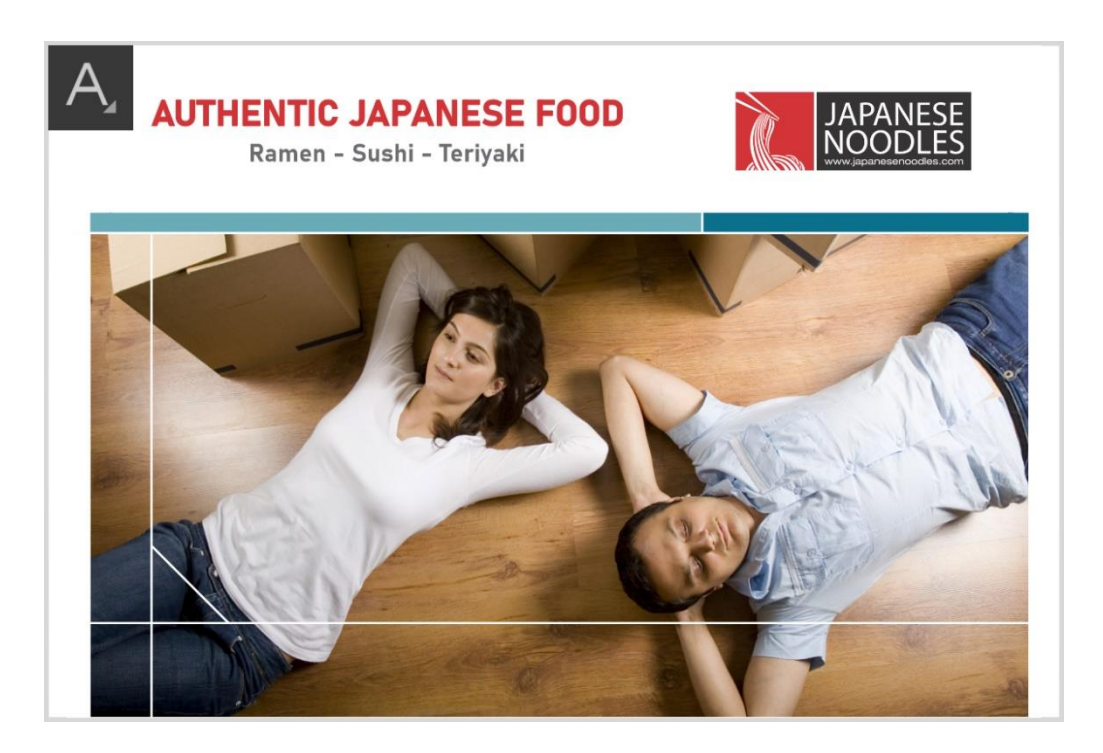

# Step 4: Change the color of design elements

- 1. Select the light blue rectangle above the photo. Click on a color swatch to change the color (we chose 70% black).
- 2. Select the dark blue rectangle and click on a color swatch to change the color (we chose 90% black).
- 3. Alternatively, use the **Color Eyedropper** tool to sample a color from your design and fill the rectangle with that color.

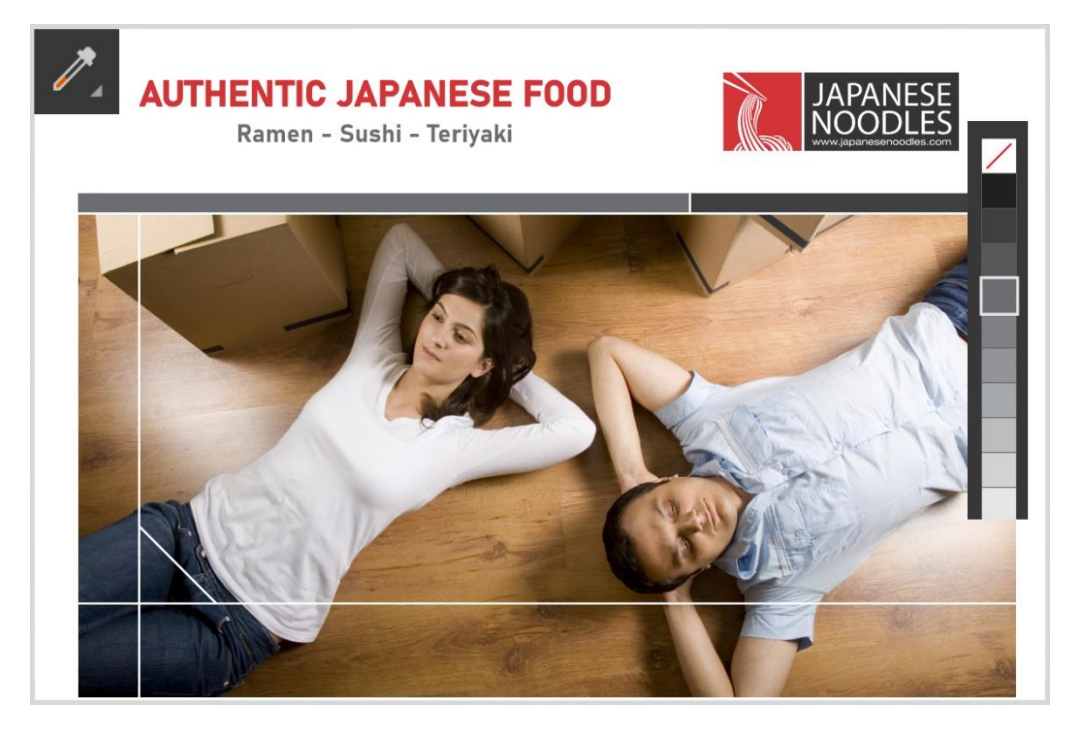

# Step 5: Add your image

In this template, the photo is inside a PowerClip frame. This is to ensure your image is the proper shape and size, and in the correct position. Here's how to replace it with a new image.

- 1. Browse to the location on your computer where your photo is stored.
- 2. Click and drag the photo into the CorelDRAW workspace, over top of the PowerClip frame.
- 3. Hold down the "K" key and release the mouse button this will replace the existing content in the PowerClip with your photo.
- 4. On the PowerClip toolbar, click on the **Fit Contents** dropdown list and select "Fill Proportionally."

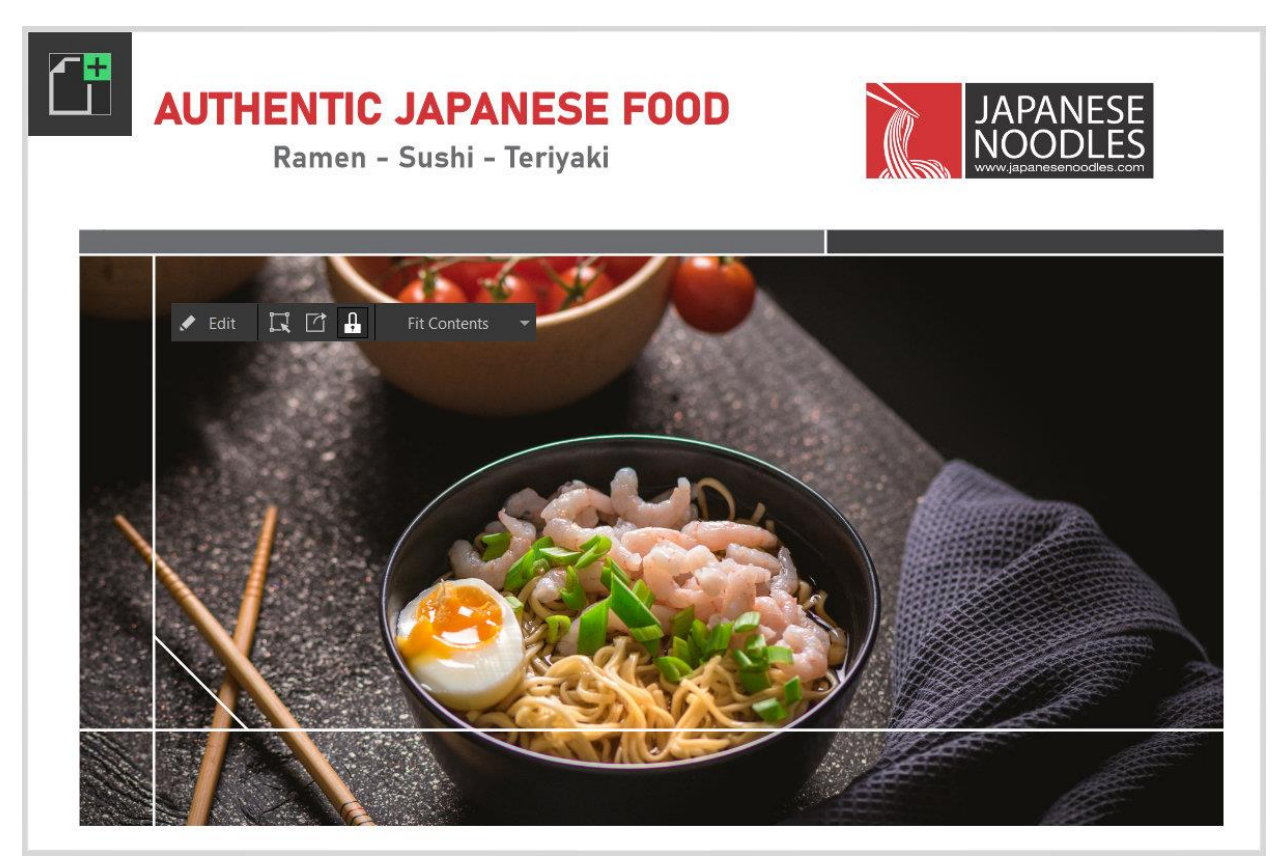

**TIP**: if you want to resize or reposition the photo inside the PowerClip frame, click on the **Edit** button on the PowerClip toolbar, use the **Pick** tool to adjust the photo, then click **Finish**.

### Step 6: Add a callout graphic

- 1. Select the **Polygon** tool and on the property bar, set the number of points to 30.
- 2. Hold down the **Ctrl**/**Cmd** key and click and drag to draw the shape.
- 3. If necessary, resize and reposition the polygon with the **Pick** tool.
- 4. Switch to the **Shape** tool and use it to pull one of the nodes inward slightly to create a starburst.
- 5. Fill the starburst with color (we used the same red as our logo); right-click on the No Color swatch to remove the outline.
- 6. To add text to the starburst, activate the **Text** tool and type out your text.

7. Use the options on the property bar to change the font and size if you wish, and click a color swatch to change the text color (we chose white).

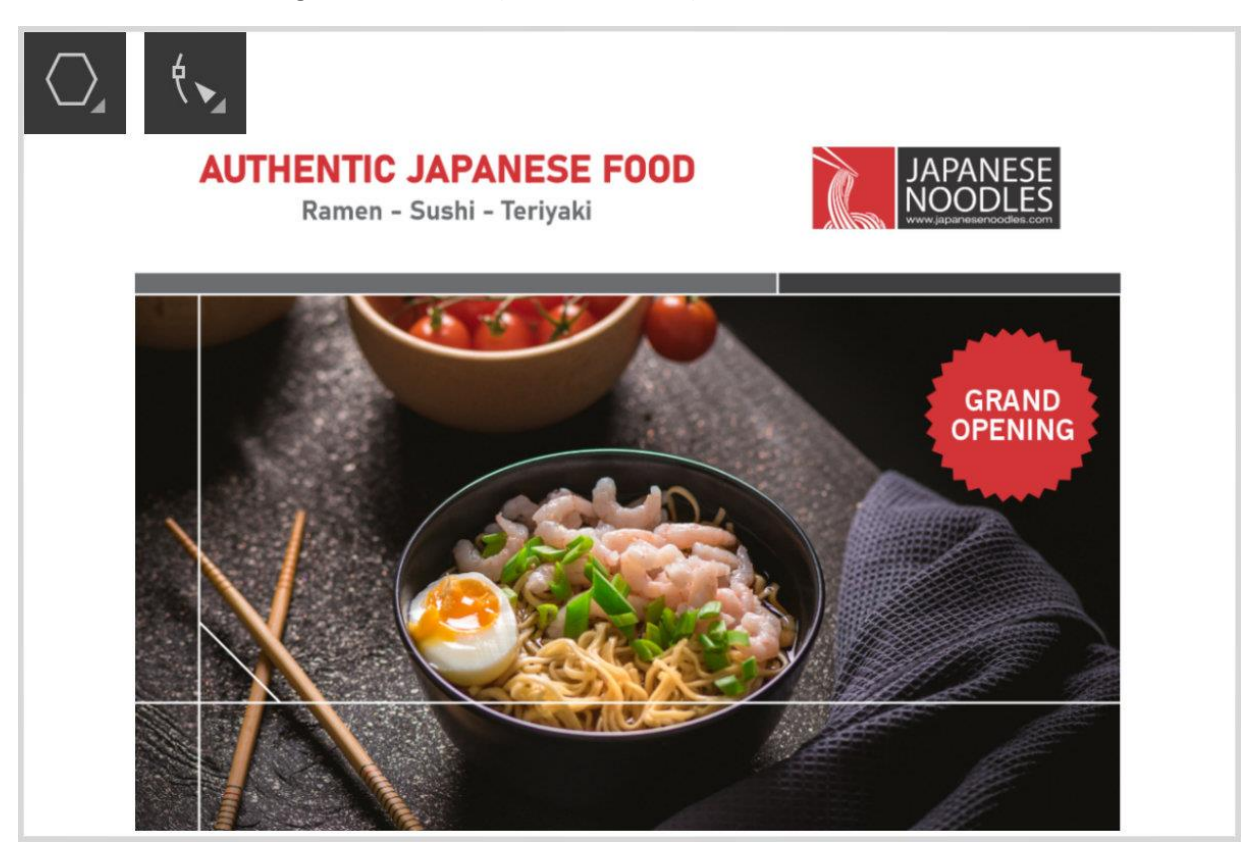

Now your postcard is complete. You can save it as a CDR file to preserve the objects and layers for future editing, and export it in a variety of formats including JPG, PNG, PDF etc.

### Additional Resources

If you're not familiar with the tools used in this project, here are some tutorials you'll find helpful.

[How to Use Templates](https://learn.corel.com/tutorials/how-to-use-coreldraw-templates/)

[How to Use the Pick Tool](https://learn.corel.com/tutorials/coreldraw-pick-tools/)

[How to Use the Text Tool](https://learn.corel.com/tutorials/overview-of-text-tool-in-coreldraw/)

**[How to Align Objects](https://learn.corel.com/tutorials/how-to-align-and-position-objects-in-coreldraw/)** 

[How to Use the Color Eyedropper](https://learn.corel.com/tutorials/coreldraw-eyedropper-tools/)

[How to Clip Objects with PowerClip](https://learn.corel.com/tutorials/clipping-objects-into-other-objects-with-powerclip/)

[How to Use the Polygon Tool](https://learn.corel.com/tutorials/using-the-polygon-tool/)